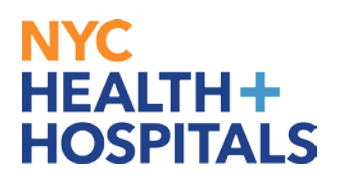

### **How to Apply As an External Candidate**

1. Visit **employment.nychhc.org** and click on **Search our Job Opportunities** button.

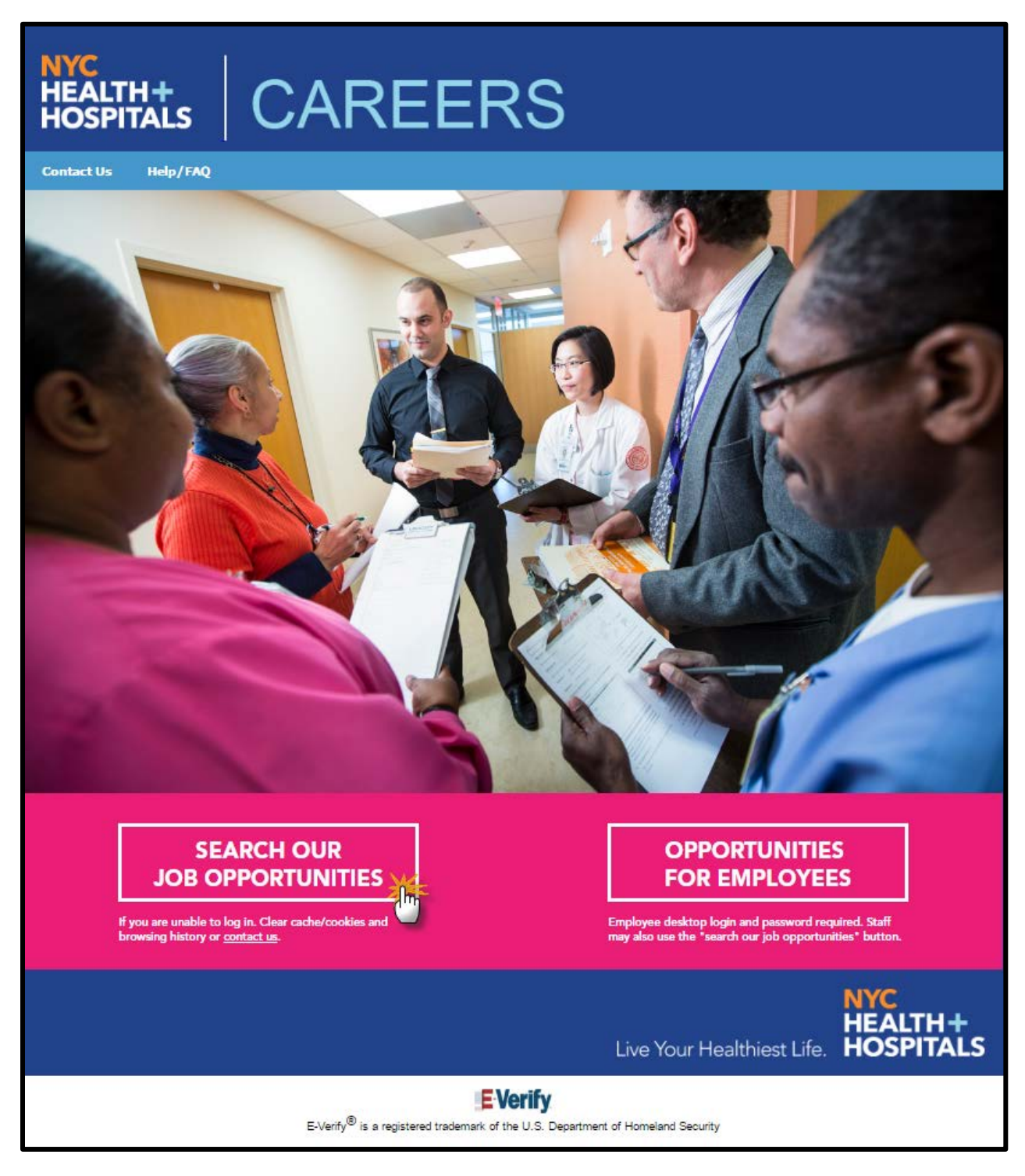

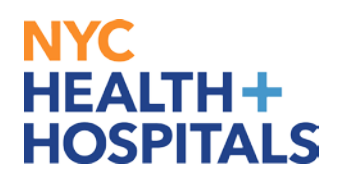

2. Click on **New User** to create a new account.

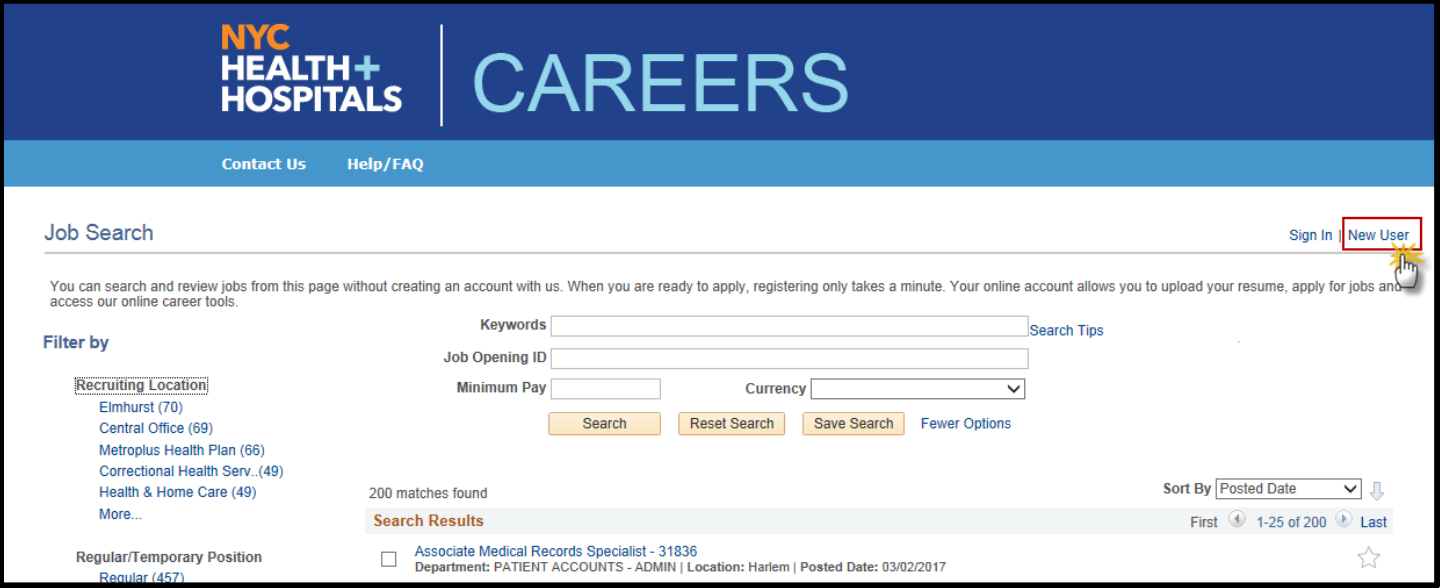

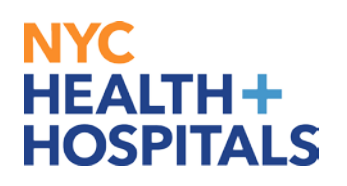

#### 3. Fill out all the necessary fields.

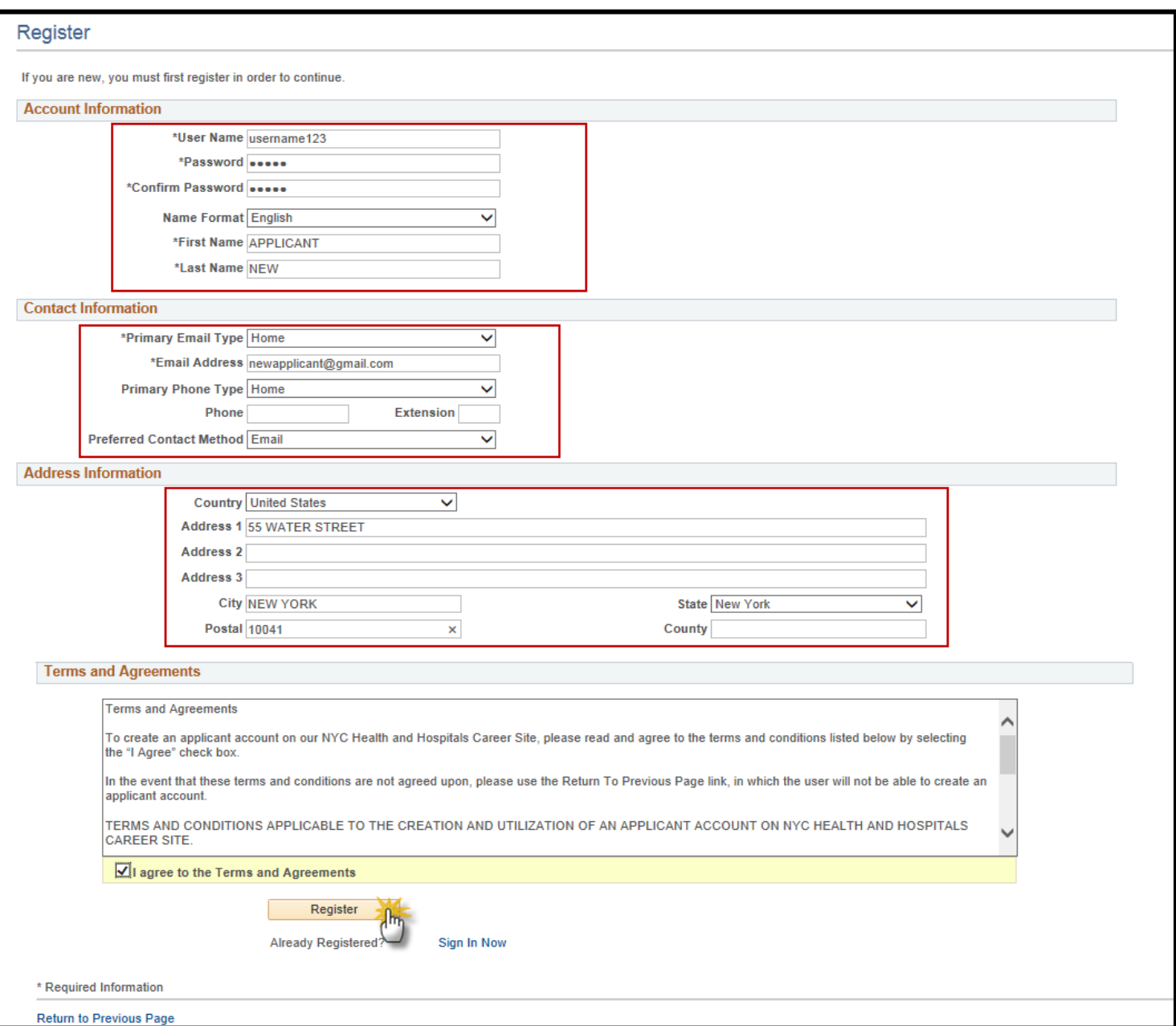

### NYC<br>HEALTH+<br>HOSPITALS

4. Search for available position by entering the **Job Opening ID**, **Keywords** (i.e Director of Nursing), and scroll through the **Latest Job Postings.**

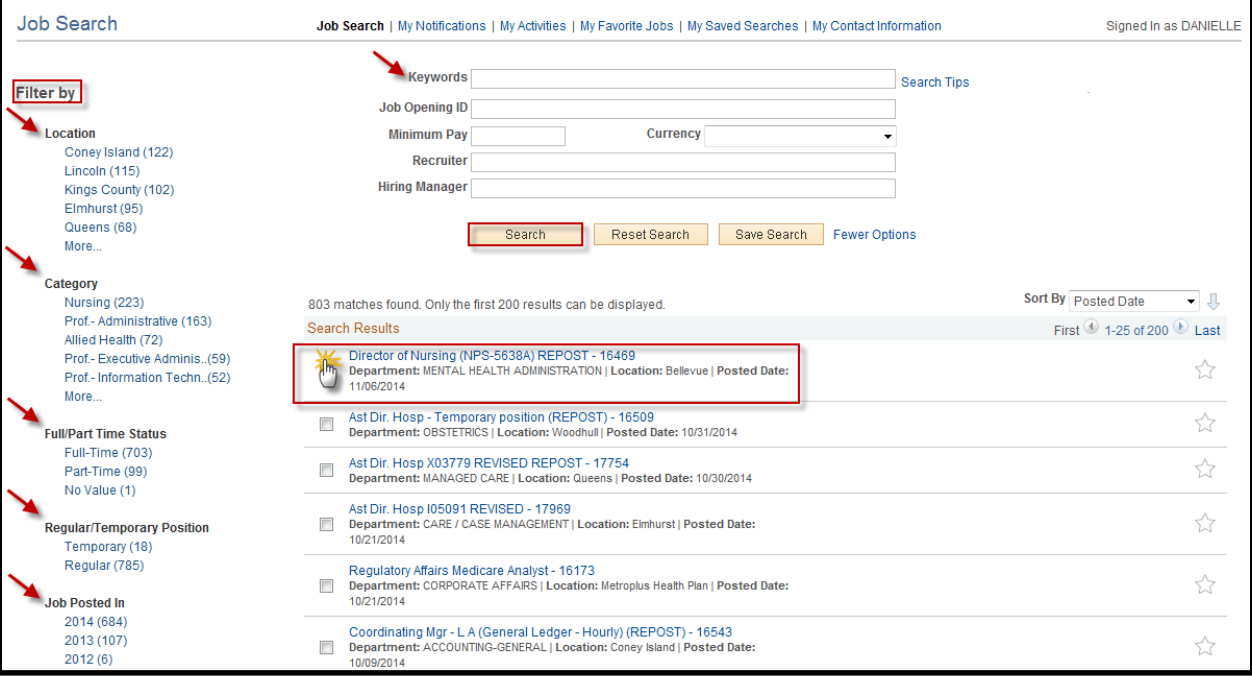

# NYC<br>HEALTH+<br>HOSPITALS

#### 5. Once you have selected the job, a job description will appear. Click on the **Apply.**

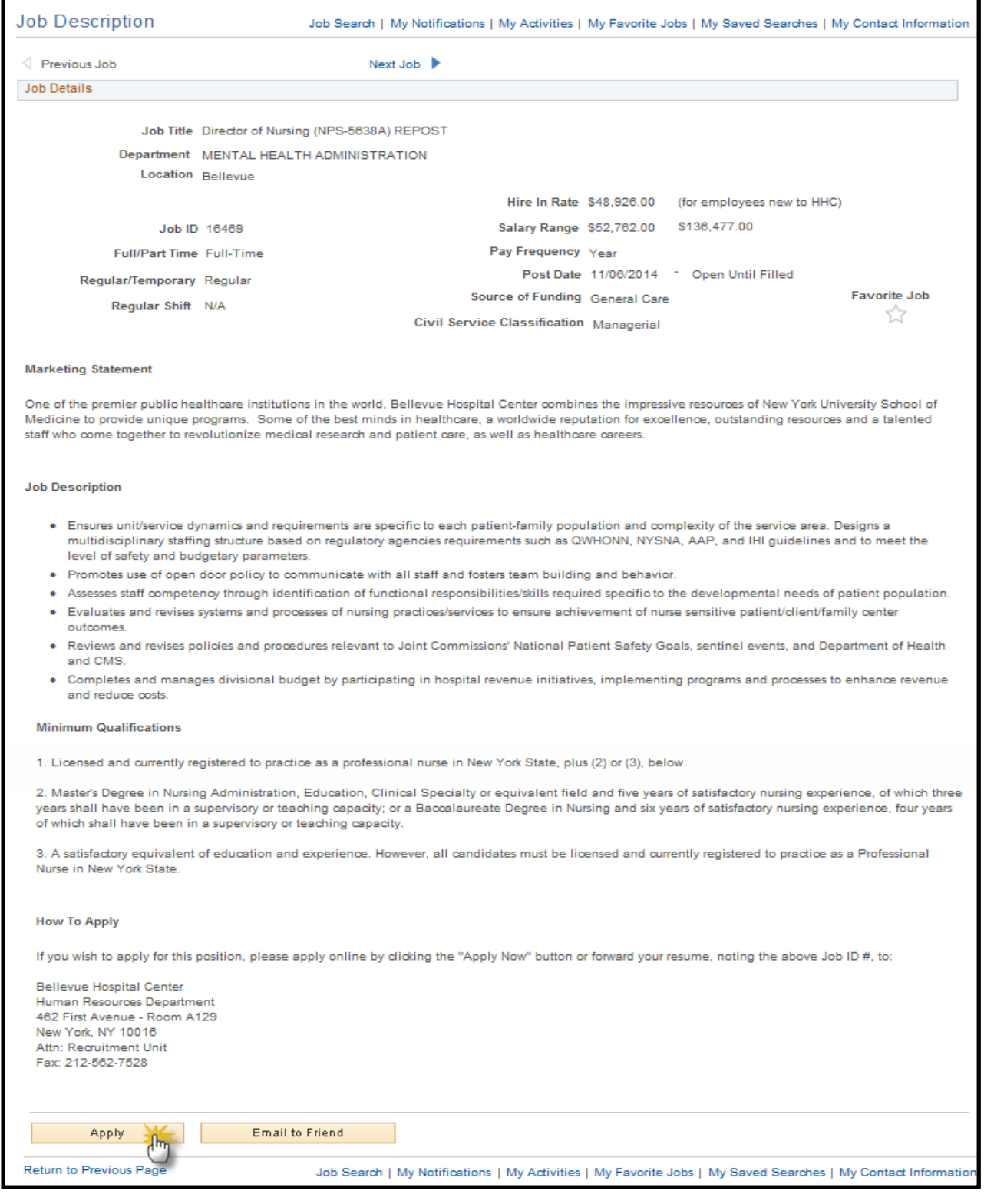

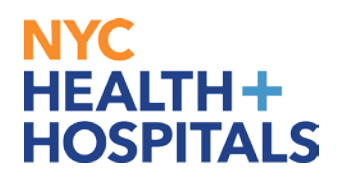

6. Please read Applicant Terms & Agreement. Click on the **checkbox** and click on **Next** to continue.

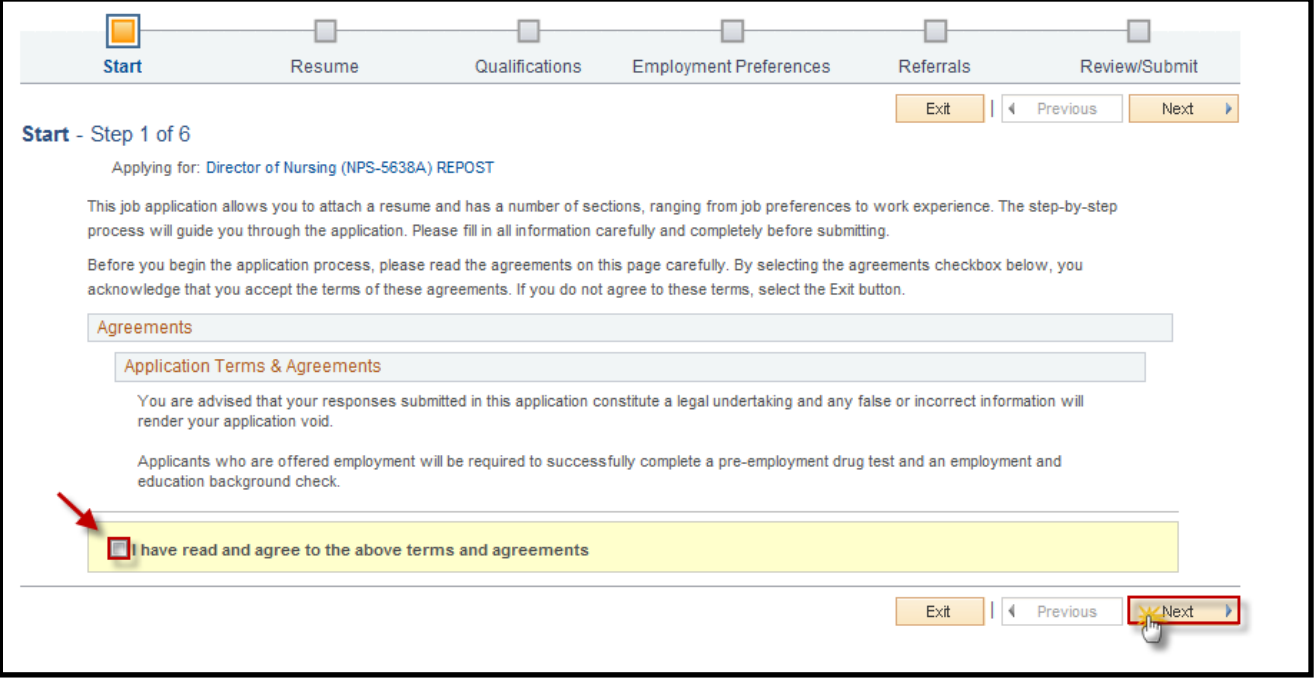

7. Select your resume options. If you would like to attach a new resume click on **Attach Resume**.

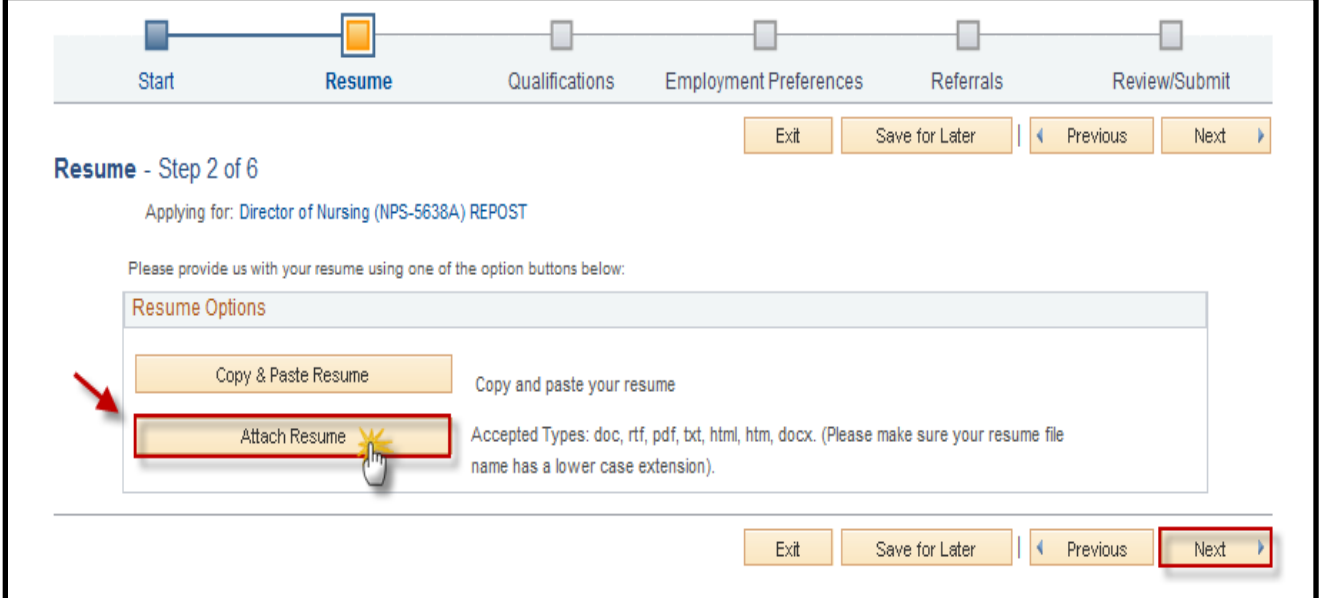

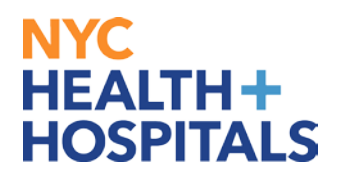

8. Click on **Browse** to locate your document.

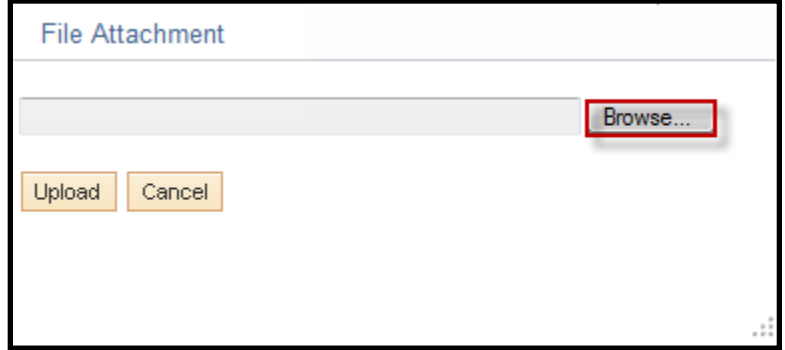

9. Once document is attached, click on **Upload**.

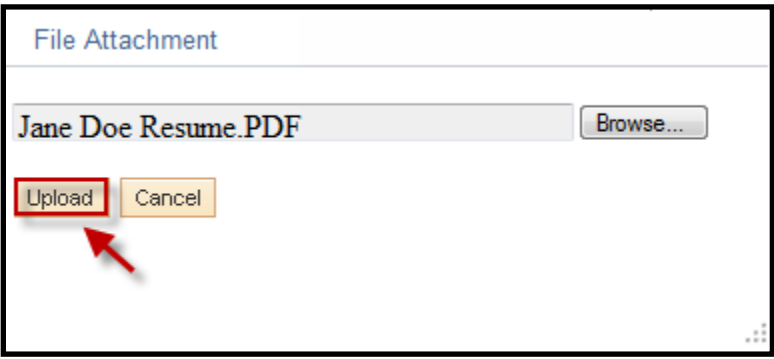

10. Click on **Next** once resume is attached.

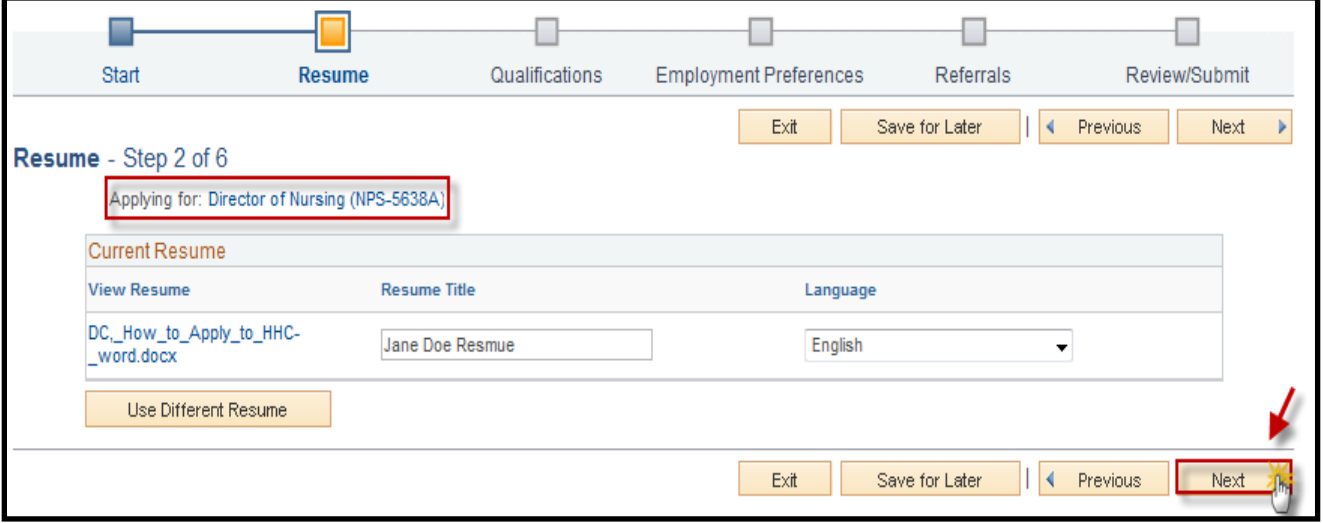

*Note: If you wish to review the job description at any point click on the position title: Associate Director of Nursing.*

### **NYC HEALTH+<br>HOSPITALS**

#### 11. If applicable click on **Add Degrees** and then click **Next** to continue.

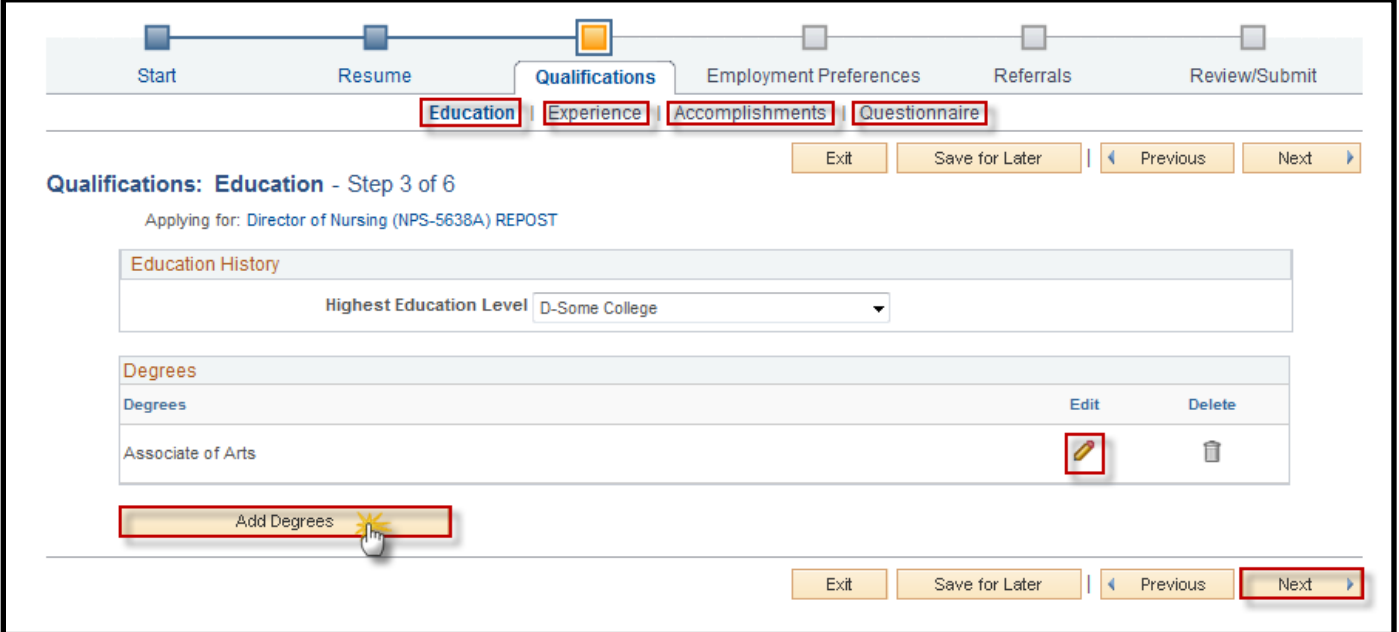

#### 12. If applicable click on **Add Work Experience** and then click **Next** to continue.

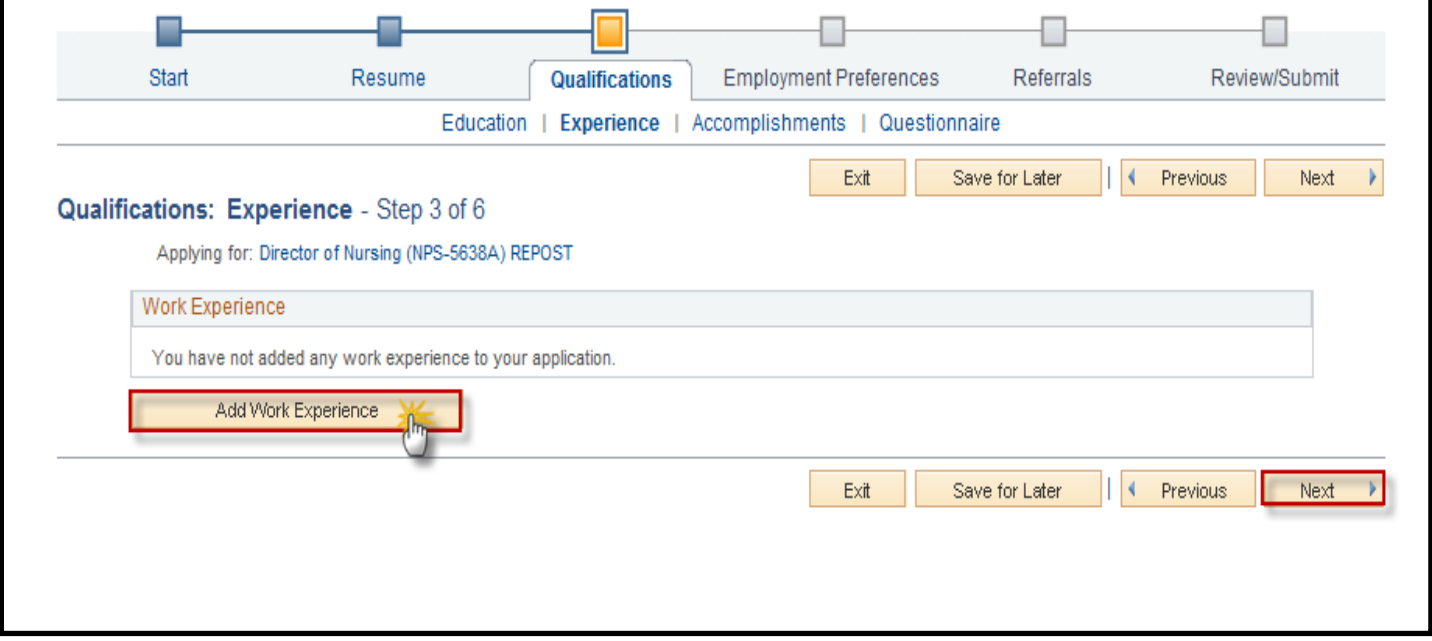

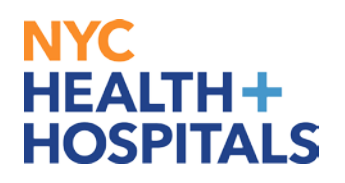

13. If applicable click on **Add Licenses and Certifications** & **Add Language Skills**. Click **Next** to continue.

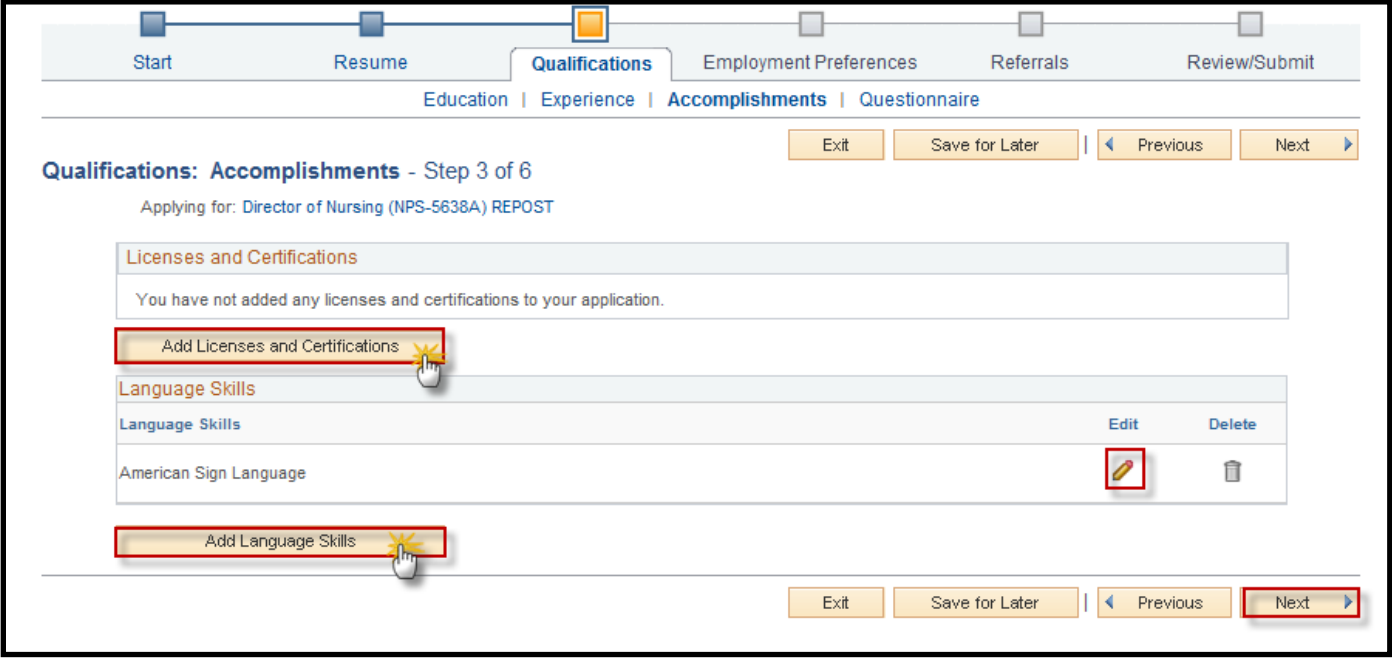

14. Please select your **Employment Preferences**, click **Next** to continue.

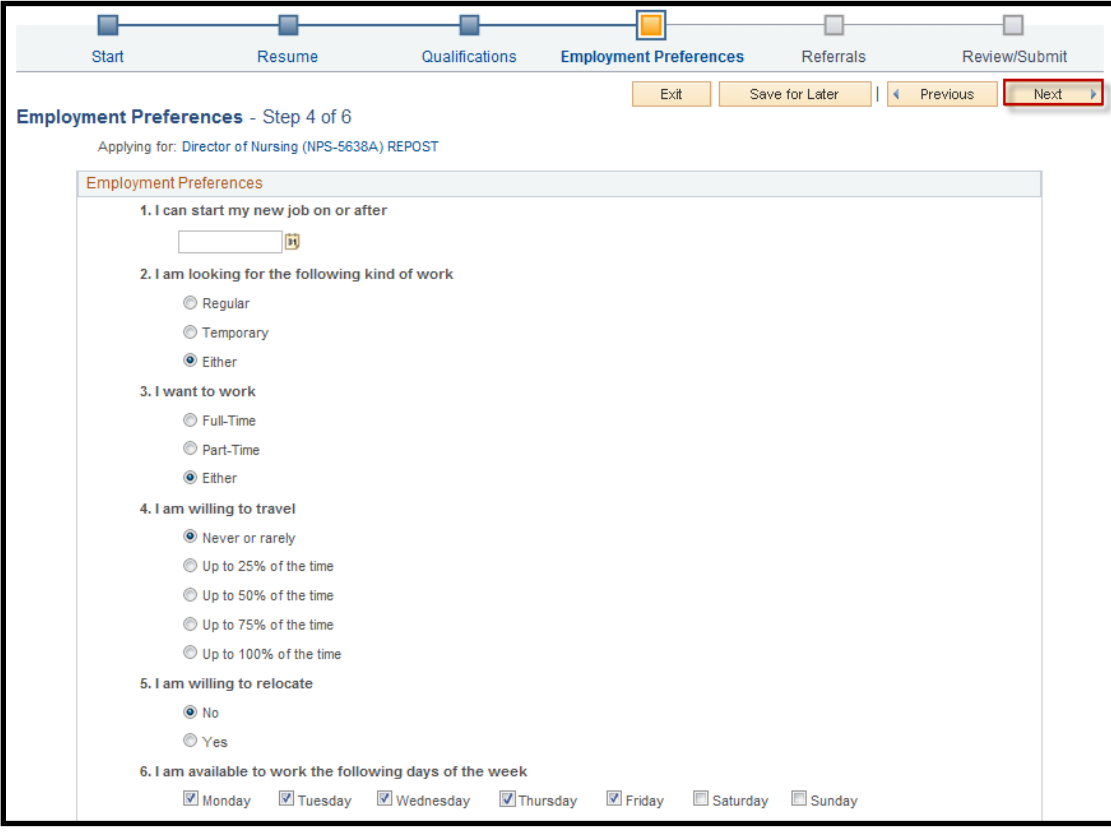

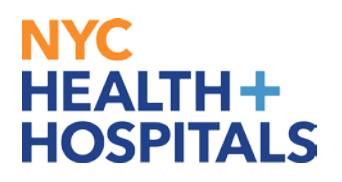

15. Please answer the questions listed in the referral section, then click **Next** to continue.

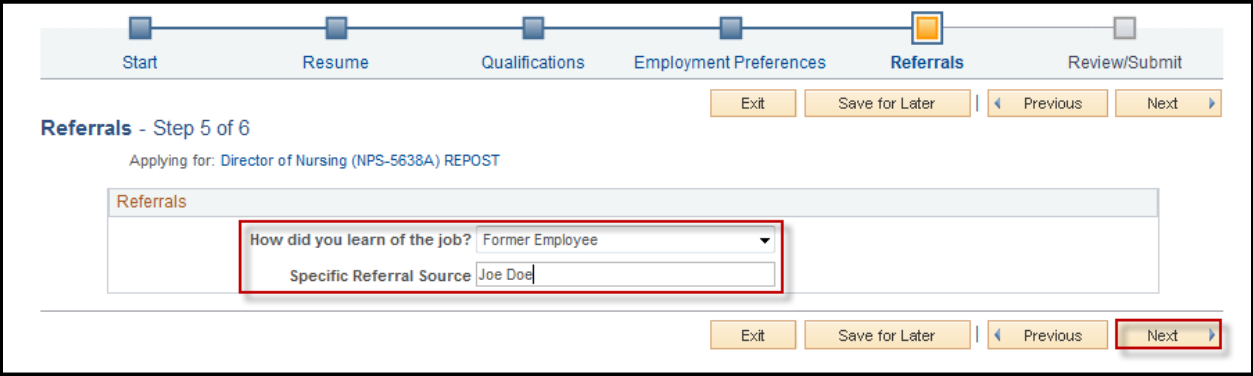

16. Click on **Submit Application.**

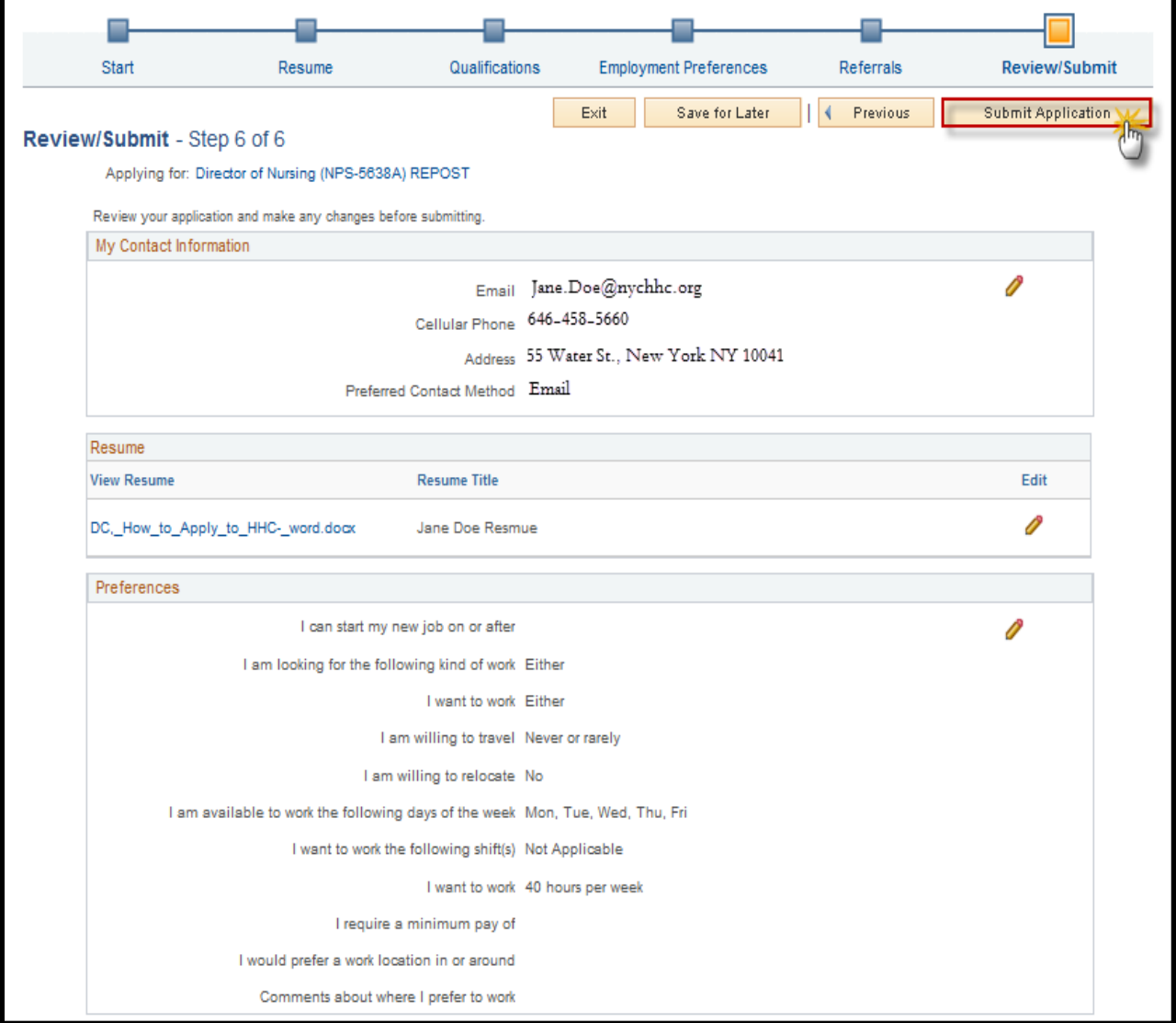

# NYC<br>HEALTH+<br>HOSPITALS

17. You will receive a confirmation page that looks like the one below.

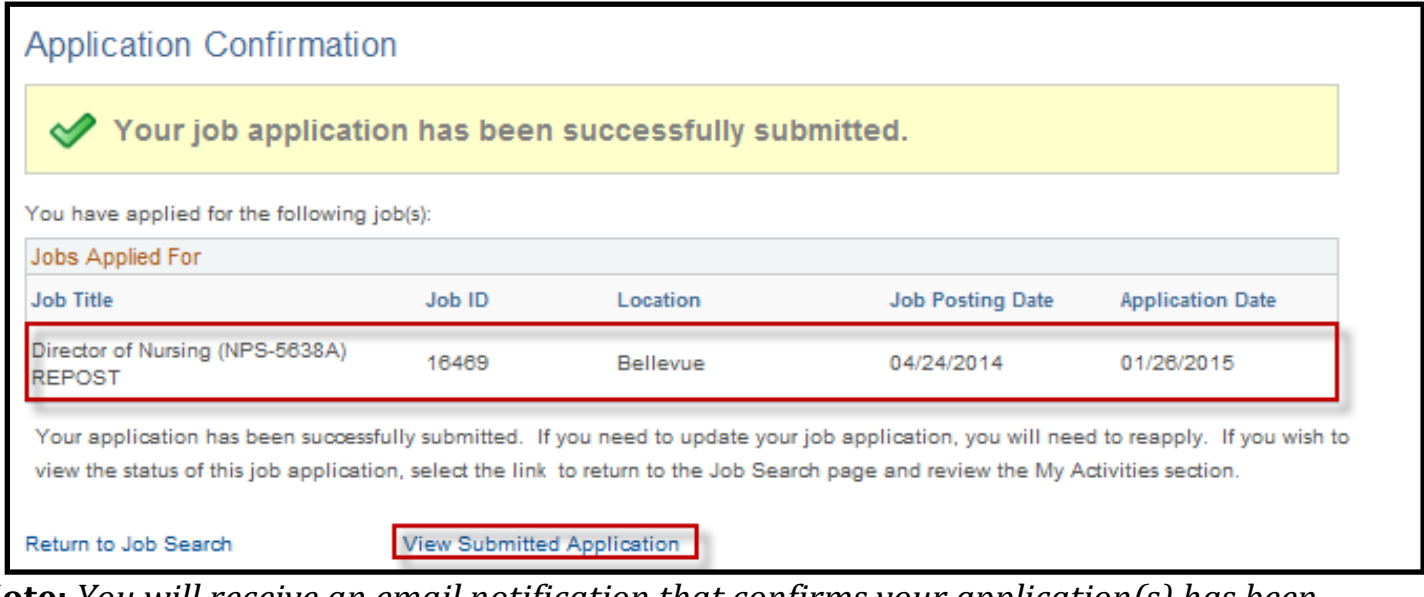

**Note:** *You will receive an email notification that confirms your application(s) has been submitted successfully.*